# Planificar eventos co calendario

O calendario atópase na parte superior dereita da aula virtual (habitualmente aínda que pode estar noutra localización).

Actualización de ferramentas tecnolóxicas para docentes

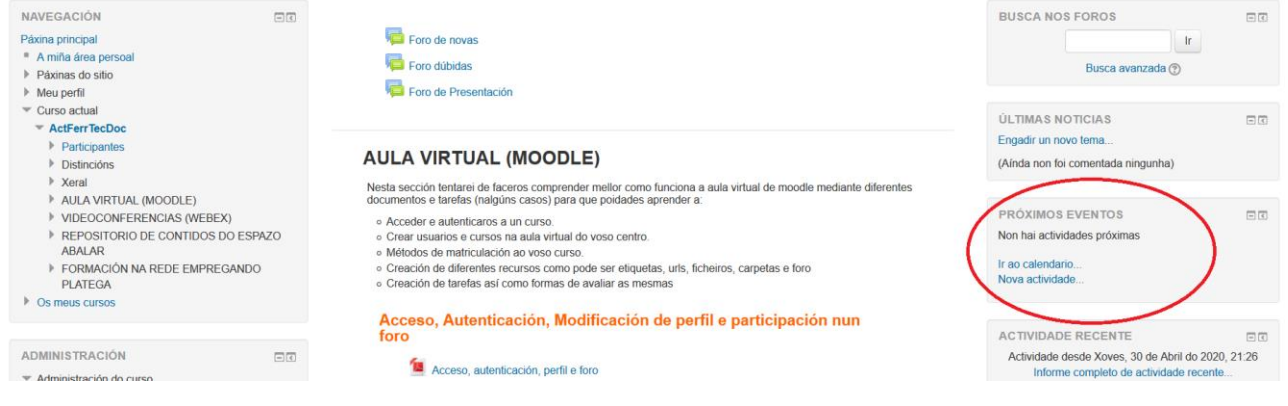

No caso de non aparecer, é un bloque que deberás engadir manualmente. Para iso, activa a edición e no menú bloques, selecciona "Calendario".

Pulsando en "Ir ao calendario" poderemos velo e xestionalo.

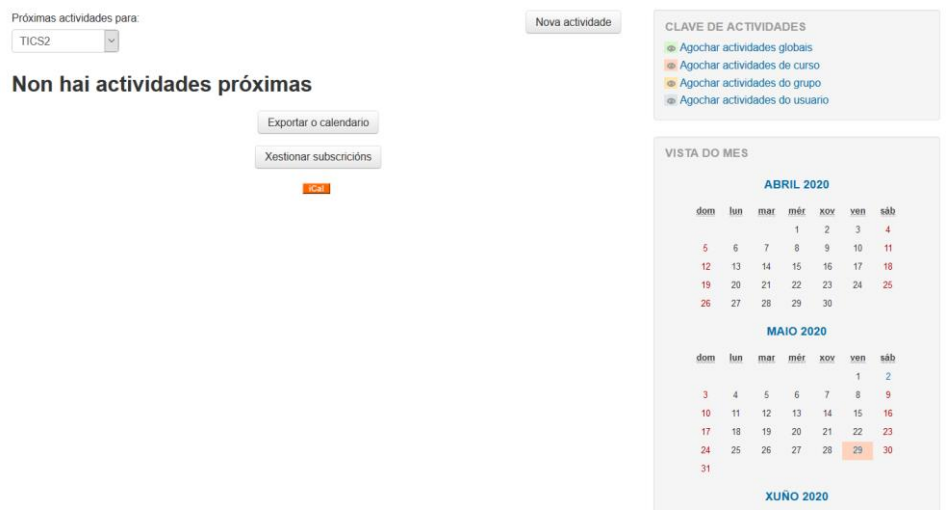

O calendario presenta os seguintes eventos:

- Eventos globais: son datas importantes para todo o sitio, visibles por todos os grupos e publicadas polo Administrador (por exemplo, se o sitio se pechará un determinado día para realizar tarefas de mantemento).
- Eventos de curso: trátase de datas importantes para os estudantes matriculados nun curso (por exemplo, datas de exames ou convocatorias para unha reunión de chat). Estes eventos

serán visibles por todas as participantes do curso e só poden ser publicados polo profesorado.

• Eventos de grupo: similares aos eventos de curso, pero neste caso afectan só a un determinado grupo creado dentro dun curso. Eventos de usuario: son datas importantes para cada usuario particular. Estes eventos son visibles no propio calendario, pero non no dos demais usuarios. Obviamente, estes eventos serán creados polo interesado/a.

Todas as actividades de Moodle con data límite serán eventos do calendario automaticamente. Cada un destes eventos resáltase no calendario mediante unha cor diferente. Tamén se resalta a data actual.

Podemos ver os meses anteriores ou futuros facendo clic no meses no lateral.

Pódense ocultar ou mostrar varias categorías de eventos facendo clic sobre a ligazón do evento correspondente situado ao lateral da páxina. Desta forma, pódese facilitar a lectura do calendario, especialmente se este contén moitos eventos.

O nome do mes é unha ligazón que nos conduce á axenda do devandito mes. Esta axenda mostra unha vista do mes seleccionado con información detallada sobre os diferentes eventos. Á dereita, mostra unha vista trimestral, cos meses anterior e posterior ao seleccionado, o que permite controlar mellor as datas de inicio e fin de mes.

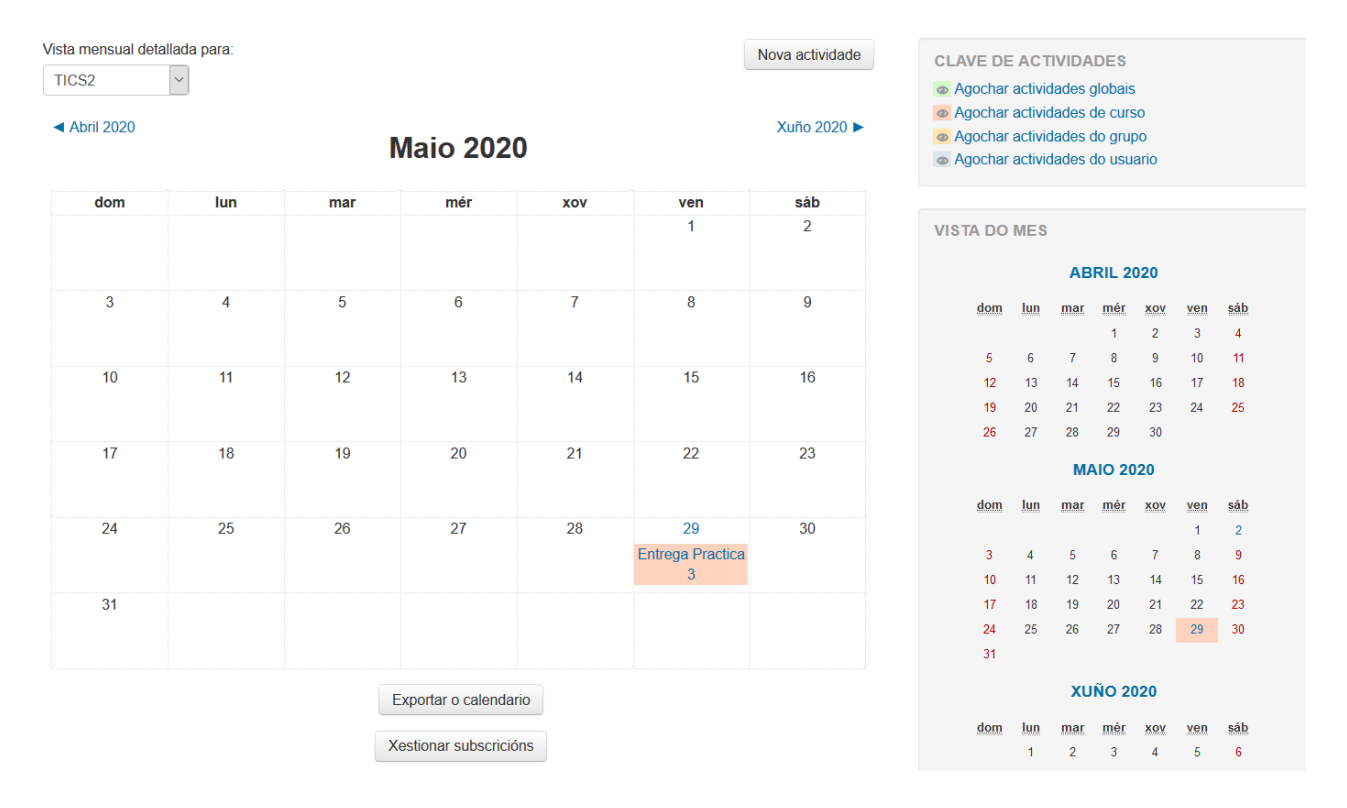

#### A ventá é similar a seguinte

Desde esta fiestra, poderemos agregar, editar e xestionar os eventos por medio dos seguintes elementos funcionais:

- Ligazóns de tipo de actividade, para activar ou desactivar a súa visualización.
- Botón de Nova actividade, para acceder ao editor de eventos e crear un novo.
- Selector de cursos, que permite seleccionar o curso a visualizar. É convinte ter seleccionado Todos os cursos para dispoñer dunha vista consolidada dos eventos de todos os cursos nos que esteamos matriculados para detectar posibles solapamentos ou colisións entre eles
- Barra de navegación mensual, para ir ao mes anterior ou seguinte.
- Botón Preferencias, que leva á páxina de configuración das preferencias visuais do calendario e as alertas de eventos próximos.
- Botón Exportar calendario, que permite seleccionar o tipo de eventos e as datas de aplicación para xerar un arquivo que poderá aberto por outras aplicacións como, por exemplo, Microsoft Office Outlook.

Pulsando en Nova actividade, poderemos crear unha nova entrada no calendario

Xeral

- Tipo de actividade. Se a actividade é para un usuario concreto, para o curso seleccionado o para todo o sitio web.
- Título da actividade: texto que aparecerá no calendario informando da mesma.
- Descrición. Información relativa a mesma
- Data: data na que a actividade terá lugar.

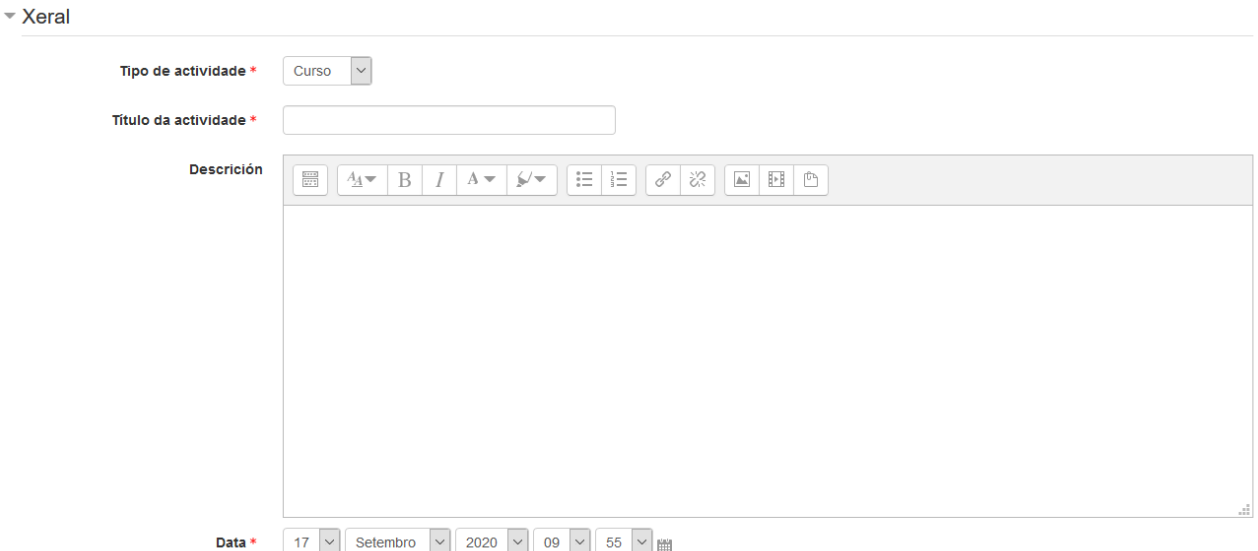

### Duración

- Sen duración. Se non ten unha duración determinada, seleccionar esta opción
- Ata. Se queremos que teña unha duración, seleccionaremos esta opción e despois poremos o día e a hora

• Duración en minutos. Se queremos indicar cantos minutos dura, o podemos indicar aquí

#### $\nabla$  Duración

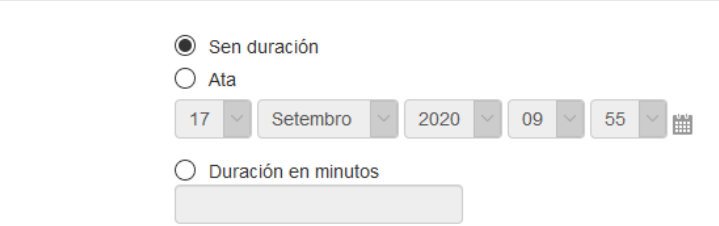

#### Actividades repetidas

- Repetir esta actividade. Se queremos que se repita teremos que seleccionar esta opción.
- Repetir semanalmente, creando xuntos. Indicar o número que queremos.

Nese caso, a partir da data indicada en Xeral, irá repetindo a actividade durante as semanas indicadas.

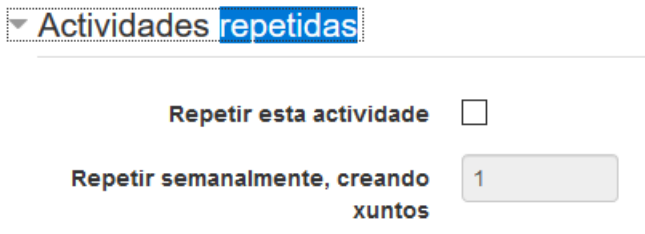

#### Neste exemplo, comezando o 17 setembro e durante 4 semanas

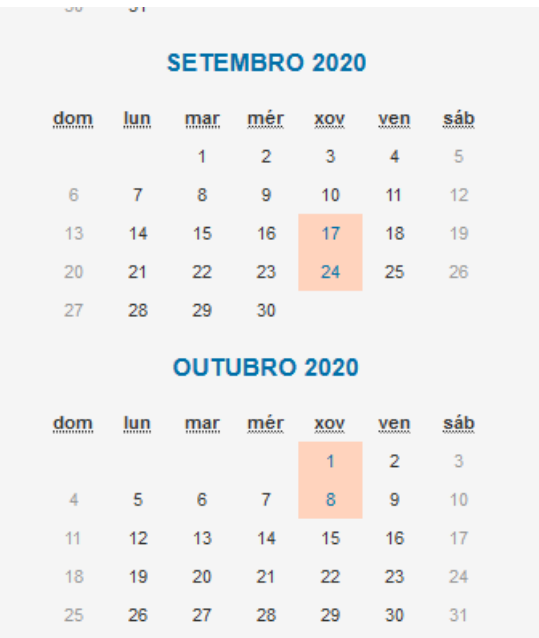

## Ao colocar o rato encima, pódese ver unha descrición da mesma

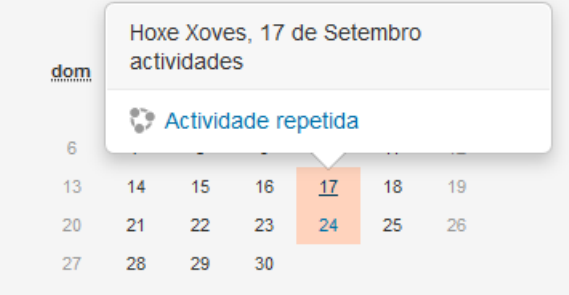